# <span id="page-0-0"></span>**Dell OpenManage Server Update Utility** バージョン **6.4** ユーザーズガイド

[Dell OpenManage Server Update Utility](file:///E:/Software/smsuu/6.4/ja/html/overview.htm#wp1196148) について GUI [モードについて](file:///E:/Software/smsuu/6.4/ja/html/gui_mode.htm#wp1196274) CLI [モードについて](file:///E:/Software/smsuu/6.4/ja/html/cli_mode.htm#wp1196023) Server Update Utility [とその他コンポーネントとの統合](file:///E:/Software/smsuu/6.4/ja/html/integrat.htm#wp1001592) [既知の問題とよくあるお問い合わせ\(](file:///E:/Software/smsuu/6.4/ja/html/faq.htm#wp1066209)FAQ)

# メモおよび注意

メモ**:** コンピュータを使いやすくするための重要な情報を説明しています。

## **△ 注意: 手順に従わないと、ハードウェアの損傷やデータの損失につながる可能性があることを示しています。**

# 本書の内容は予告なく変更されることがあります。 **© 2010** すべての著作権は **Dell Inc.** にあります。

Dell Inc. の書面による許可のない複製は、いかなる形態においても厳重に禁じられています。

本書に使用されている商標:Dell™、DELL™ ロゴ、PowerEdge™、および OpenManage™ は Dell Inc. の商標です。Microsoft®、Windows®、Windows Server®、Windows NT®、Active Directory® および<br>Windows Vista® は米国およびその他の国々における Microsoft Corporation の商標または登録商標です。Red Hat En

商標または製品の権利を主張する事業体を表すためにその他の商標および社名が使用されていることがあります。それらの商標や会社名は、一切 Dell Inc. に帰属するものではありません。

**2010** 年 **12** 月

**Dell OpenManage Server Update Utility** バージョン **6.4** ユーザーズガイド

# メモおよび注意

メモ**:** コンピュータを使いやすくするための重要な情報を説明しています。

**△ 注意: 手順に従わないと、ハードウェアの損傷やデータの損失につながる可能性があることを示しています。** 

## 本書の内容は予告なく変更されることがあります。 **© 2010** すべての著作権は **Dell Inc.** にあります。

Dell Inc. の書面による許可のない複製は、いかなる形態においても厳重に禁じられています。

本書に使用されている商標:Dell™、DELL™ ロゴ、PowerEdge™、および OpenManage™ は Dell Inc. の商標です。Microsoft®、Windows®、Windows Server®、Windows NT®、Active Directory® および<br>Windows Vista® は米国およびその他の国々における Microsoft Corporation の商標または登録商標です。Red Hat En

商標または製品の権利を主張する事業体を表すためにその他の商標および社名が使用されていることがあります。それらの商標や会社名は、一切 Dell Inc. に帰属するものではありません。

# <span id="page-2-0"></span>**CLI** モードについて **Dell OpenManage Server Update Utility** バージョン **6.4** ユーザーズガイド

### O CLI[コマンドのリスト](#page-2-1)

コマンドラインインタフェース(CLI)で、コマンドを使用した比較およびアップデートを実行することができます。

CLI から SUU を実行するには、『Dell Server Updates DVD』のルートディレクトリにいる必要があります。ネットワーク共有で SUU を実行している場合は、『Dell Server Updates』DVD の内<br>容を共有ディレクトリにコピーし、共有ディレクトリから CLI を実行します。

CLI の使用により、次が可能になります。

- l 比較やアップデートを行うためのコマンドを実行
- l アップデートの進行状況を表示

# <span id="page-2-1"></span>**CLI** コマンドのリスト

## 表 **3-1. CLI** コマンドのリスト

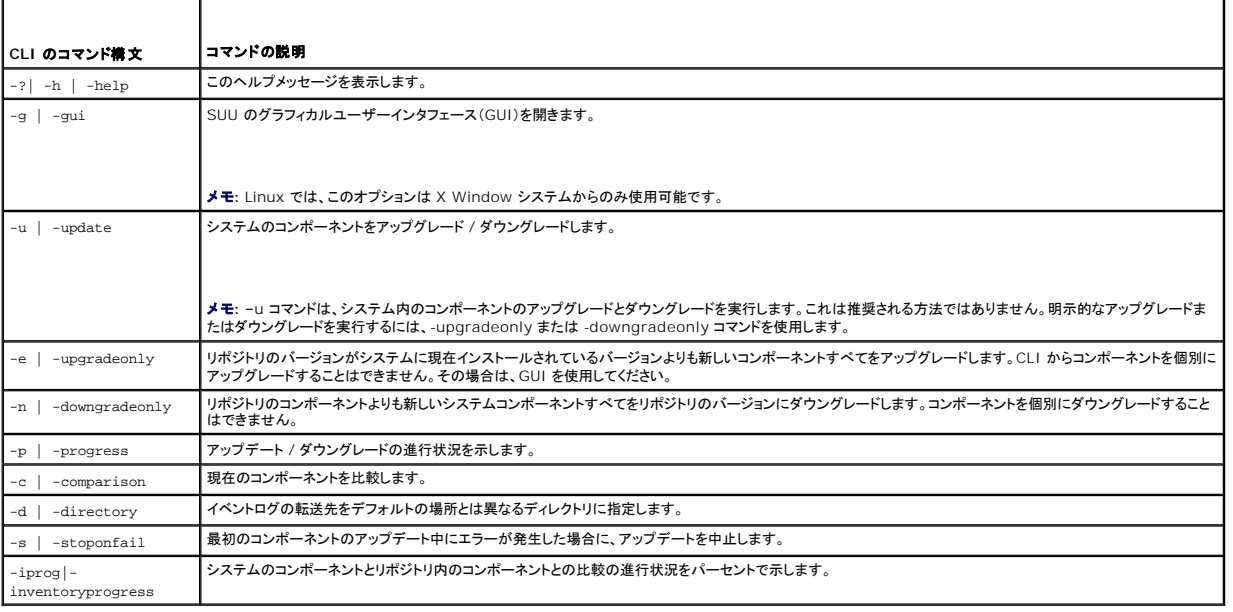

# <span id="page-3-0"></span>既知の問題とよくあるお問い合わせ(**FAQ**)

**Dell OpenManage Server Update Utility** バージョン **6.4** ユーザーズガイド

- [既知の問題](#page-3-1)
- [よくあるお問い合わせ\(](#page-5-0)FAQ)

# <span id="page-3-1"></span>既知の問題

次は、Dell OpenManage Server Update Utility(SUU)でこれまでに判明している問題です。

### **USB Arbitration Service** によるタイムアウト

USB Arbitration Service の実行中に、VMWare ESX 4.1 管理対象ノードで DUP または Inventory Collector の手動での実行を試みると、タイムアウトが発生します。

この問題を修正するには、USB Arbitration Service を停止させた後に、DUP または Inventory Collector を実行します。

USB Arbitration Service を停止させるには、次の手順を実行します。

- 1. ps aux | grep コマンドを使用して、USB Arbitration Service が実行中かどうかを確認します。
- 2. chkconfig usbarbitrator off コマンドを使用して、起動中に USB Arbitration Service が開始されないようにします。
- 3. サーバーを再起動します。

メモ**:** usbarbitrator が必要な場合は、手動で有効にします。usbarbitrator を有効にするには、chkconfig usbarbitrator on コマンドを実行します。

### **Microsoft Windows Small Business Server 2008** オペレーティングシステムにおけるインベントリエラー

Microsoft Windows Small Business Server 2008 オペレーティングシステムで実行されているシステムにログインすると、管理者権限を持っている場合でも一般ユーザーとしてログインされま す。

メモ**:** ユーザーアカウント制御(UAC)と呼ばれる実装機能は、Windows オペレーティングシステム上で実行されるシステムに対するセキュリティ違反の可能性を自動的に低減します。

システムで SUU または DUP を実行する前に、グループポリシーエディタでセキュリティオプションを変更します。手順は次のとおりです。

- 1. 次のいずれかの方法で、グループポリシーエディタを開きます。
	- l ローカルグループポリシーでは、スタート→ ファイル名を指定して実行→ gpedit.msc とクリックします。
	- 1 Active Directory ベースのグループポリシーオブジェクト(GPO)では、スタート→ ファイル名を指定して実行→ gpmc.msc の順にクリックして必要な GPO を参照します。

メモ**:**システムがドメインのメンバーであることを確認してください。

グループポリシーエディタ ウィンドウが開きます。

2. **コンピュータ設定→ Windows 設定→ セキュリティ設定→ ローカルポリシー→ セキュリテイオプション** の順に移動します。

ポリシー ウィンドウが表示されます。

- 3. ユーザーアカウント制御:管理者承認モードでの管理者に対する昇格時のプロンプトの動作に移動します。
- 4. 右クリックして、プロンプトなしで昇格 を選択します。

## **64** ビット **Red Hat Enterprise Linux** オペレーティングシステムにおける **DUP** の失敗

64 ビット Red Hat Enterprise Linux オペレーティングシステムで DUP の実行に失敗した場合、次の RPM を手動でインストールします。

- l procmail
- l compat-libstdc++-33.i686
- l libstdc++-4.4.4-13.el6.i686
- l libxml2.i686
- l libXp.i686
- l libXtst.i686
- メモ**:** この RPM は、RHEL 6 x64 メディアに収録されています。

### **Invcol** の実行中に **Dell\_PV\_Utils\_NASDUP.exe** の初期化に失敗する

Microsoft Windows Server 2003 オペレーティングシステムをお使いの場合は、.Net Framework 2.0 で **Dell\_PV\_Utils\_NASDUP.exe** を実行する必要があります。.Net Framework 2.0 をお持ちでない場合は、次のエラーメッセージが表示されることがあります。

The application failed to initialize properly (Oxc0000135). Click on OK to terminate the application. (アプリケーションが正しく初期化されませんでした<br>(Oxc0000135).OK をクリックしてアプリケーションを終了してください。)

## オペレーティングシステムのデバイスを有効にする

SUU ではオペレーティングシステムで無効になっているデバイスのインベントリやアップデートは実行されませんが、比較レポートにこれらのデバイスが表示される場合があります。 無効になっているデ<br>バイスをアップデートするには、オペレーティングシステムに適切な変更を加えてから、SUU を再起動してください。

### **Linux** システムは **libstdc++-libc6.2-2.so.5** と **libstdc++-libc6.2-2.so.3** ライブラリが必要

Linux システムで SUU を実行するためには、**libstdc++-libc6.2-2.so.5** と **libstdc++-libc6.2-2.so.3** が必要です。システムに SUSE Linux Enterprise Server または Red Hat Enterprise Linux の最新バージョンがインストールされていれば、これらのライブラリがあります。Red Hat Enterprise Linux または SUSE Linux Enterprise Server の対応バージョンがシ ステムで稼動しているのにシステムにこのライブラリが含まれていない場合は、**compat-libstdc++** RPM を **RedHat.com** か、『Red Hat CD』(Red Hat のお客様用)または『SUSE Linux Enterprise Server CD』(SUSE Linux のお客様用)からインストールしてください。

# **Linux** アップデートの実行

SUU では、Dell Update Packages(DUP)を使用して各種システムコンポーネントをアップデートします。Linux のアップデート中、DUP は Linux ロックファイルユーティリティを使用し て **/var/lock/.spsetup** ファイルを作成します。このファイルは次の状況で作成されます。

- l カーネルのパニック
- <sup>l</sup> DUP 手順中に再起動コマンドが発行されたために TERM 信号が実行中のプロセスを中断または停止できなかった場合

これらの状況が発生した場合は、**/var/lock/.spsetup** ファイルが削除される代わりに作成されるため、SUU からアップデートの成功が通知され、ユーザーはシステムの再起動を要求されます。 SUU で比較レポートを再度実行すると、デバイスのステータスが変化していないことが通知されます。

アップデートを実行していない時にこの状況が発生した場合は、別のアップデートを実行する前に **/var/lock/.spsetup** ファイルを削除してください。

# **Progress** オプションを使用した **SUU** の実行

-p(progress)オプションを使用して SUU を実行すると、SUU アップデートのログの場所ではなく、現在のインスタンスのログの場所が通知されます。

# 複数デバイスのアップデート

同じシステムで同じ型式のデバイスを複数台アップデートする場合、これらすべてのデバイスのすべてのインスタンスにアップデートが適用されます。たとえば、ファームウェア / ドライバのバージョン 1.1、1.2、1.3 を実行している 3 台のコントローラでシステムが構成されており、リポジトリにバージョン 1.2 が格納されている場合、アップデートによってファームウェアバージョン 1.2 がこれらすべ てのデバイスに適用されます。

## **PERC** ファームウェアのアップデート

システムに複数の PowerEdge Expandable RAID Controller(PERC)カードがインストールされている場合、すべての PERC カードのファームウェアをアップデートするには、SUU アップデート を複数回実行しなければならないことがあります。これによって、最初のアップデートで 1 枚または複数枚のカードのアップデートに失敗した場合にも、最終的にはすべての PERC カードがアップデー<br>トされることになります。

整合性チェックやバックグラウンド初期化(BGI)などのアクティビティがコントローラで実行されていると、PERC アップデートパッケージでエラーが発生する可能性があります。アップデートパッケージを<br>実行する前に、そのようなアクティビティが進行中でないことを確認してください。

### 同じセッションでのシステムインベントリの再起動

**var** または **tmp** フォルダに十分な空き容量がなければ、同じセッションでシステムインベントリを再起動できません。

Linux では、**var** または **tmp** フォルダに十分な容量がない場合、次のメッセージが表示されます。

Not enough space available in /var or /tmp folder. Please make sure you have atleast 100MB.(/var または /tmp フォルダに十分な空き容量がありません。最 低 100MB の空き容量があることを確認してください。)

**var** または **tmp** フォルダに十分な空き容量があることを確認し、SUU を再起動してシステムインベントリを開始してください。

### ネットワークロケーションからの **SUU** の実行

- <sup>l</sup> SUU がネットワーク場所からシステムインベントリを実行しているときに、ネットワークから切断されると、空白の比較レポートが表示されます。比較レポートの内容を表示するには、ネットワーク に接続されていることを確認してから SUU を再起動してください。
- ı SUU がネットワーク場所から比較レポートを表示しているときに、ネットワークから切断されると、その後で アップデートボタンをクリックしても、コンポーネントがアップデートされません。コンポ<br>- 一ネントをアップデートするには、ネットワークに接続されていることを確認してから SUU を再起動してください。

## 一時フォルダの削除

SUU をネットワーク上から実行すると、JRE によって Microsoft Windows では **<%**システムドライブ**%>:\Documents and Settings\<%**ユーザー**%>\Local Settings\Temp\hsperfdata\_<%**ユーザー**%>** ディレクトリ、Linux では **/var** フォルダに一時ファイルが作成されます。これらの一時ファイルは手動で削除する必要があります。

## **H661** ファームウェアのアップデート

CERC ATA RAID コントローラが H661 ファームウェアを使用して設定されている場合は、SUU でファームウェアを最新バージョンにアップデートできません。ファームウェアをアップデートするに は、-force オプションを使用して、最新ファームウェアバージョンの DUP を手動で適用してください。

## **Remote Access Controller** 仮想メディアの使用

SUU をシステムにリモートから実行する場合は、仮想メディアは使用できません。この手順は仮想メディアの接続を切断するため、SUU のアップデート手順が失敗します。

## **SUU** ディレクトリ名への特殊文字の使用

"、:、/。\、\$ などの特殊文字が含まれたディレクトリから SUU を実行すると、失敗します。

たとえば、SUSE Linux Enterprise Server オペレーティングシステムに USB DVD-ROM または USB ディスクが接続されていると、特殊文字が含まれたディレクトリ名、/media/USB:1:2/

などにデフォルトでマウントされる可能性があります。

SUU の実行中は、特殊文字のないディレクトリ名を使用することをお勧めします。

## **RAC DUP** パッケージの実行

Remote Access Controller(RAC)DUP パッケージ(RAC 4/P または RAC 4/i)の実行中に SUU を起動すると、DUP パッケージの実行に失敗する場合があります。この問題を解決するには、 RAC DUP パッケージの実行が完了してから SUU を実行してください。

# <span id="page-5-0"></span>よくあるお問い合わせ(**FAQ**)

#### 「ドライブにディスクがありません。ドライブにディスクを挿入してください」というポップアップダイアログボックスが表示されるのはなぜですか。

SUU の実行中に『Dell Server Updates DVD』が DVD ドライブから取り出されました。SUU の実行中は DVD を挿入したままにする必要があります。

#### **Linux** システムで **suu -c** を実行すると、「インベントリコレクタの実行に問題があります」というエラーが表示されます。 このエラーの原因と 修正方法を教えてください。

SUU のサブコンポーネントであるインベントリコレクタを実行するには、システムに **libstdc++-libc6.2-2.so.3** 共有ライブラリがインストールされている必要があります。Red Hat Enterprise Linux の対応バージョンがシステムで稼動している場合は、**compat-libstdc++** RPM を **RedHat.com** または『Red Hat CD』からインストールし、SUSE Linux Enterprise Server がシステ ムで稼動している場合は、『SUSE Linux Enterprise Server CD』からインストールしてください。

#### 「デバイスの危険な取り外し」というタイトルのポップアップボックスが表示されるのはなぜですか。

SUU アップデートの一環として、バックプレーンファームウェアのアップデートが必要です。フラッシュのアップデートにオペレーティングシステムがバックプレーンにクエリを発行して、バックプレーン<br>が応答しない場合、オペレーティングシステムはデバイスが危険な方法で取り外されたと解釈します。バックプレーンソフトウェアのアップデート後、新しいデバイスが追加されたと画面に表示される場合 があります。

#### **SUU** の **GUI** を使用してアップデートを実行すると、ツリーにサーバーオブジェクトが表示されない原因をユーザーガイドで調べるようにという メッセージが表示されます。

アップデートを実行するには、サポートされているシステムで SUU を実行しており、正しいユーザーアクセス権を持っている必要があります。Microsoft Windows の場合は管理者権限、Linux の場 合はルート権限が必要です。対応サーバーとオペレーティングシステムのリストは、**support.jp.dell.com/manuals** にある『Dell システムソフトウェアサポートマトリックス』を参照してください。

#### **SUU** を実行するときに比較レポートが表示されないのはなぜですか。システムをアップデートできないのはなぜですか。

Windows ユーザーが SUU を実行するには、ローカル管理者権限が必要です。ローカル管理者権限を取得するには、ユーザーがローカル管理者グループに属しているか、ローカル 管理者アカウン<br>トを使用する必要があります。Linux システムでは、ルート(ユーザー id 0)ユーザーのみが比較レポートを表示してアップデートを実行できます。

### 「必要条件が満たされていません」というエラーが表示されます。どうすればよいでしょうか。

必要条件チェックを実行して、推奨されたアイテムをインストールします。 詳細については、「<u>[必要条件チェックの実行](file:///E:/Software/smsuu/6.4/ja/html/gui_mode.htm#wp1188218)</u>」を参照してください。

### **SUU** と同時にデルアップデートパッケージを実行しようとすると、「インベントリの処理が指定のタイムアウト時間を超えました」というメッセー ジが表示されるのはなぜですか。

SUU と別の DUP を同時に実行すると、予想外の動作を引き起こす場合があります。SUU は DUP をバックグラウンドで実行することから、DUP を実行する必要はありません。SUU か DUP のどち らか一方だけを実行し、両方を同時に実行しないでください。

### **SUU** を起動できません。**SUU** の他のインスタンスを実行していないのに、「**SUU** の別のインスタンスが既に実行されています」というメッセー ジが表示されます。

システムで SUU の他のインスタンスが実行されていないことを確認するには、次の手順に従ってください。

Windows オペレーティングシステムを実行しているシステムで、**Windows** タスクマネージャ を開き、アプリケーション タブをクリックして、SUU が実行されているかどうかを確認します。

Linux オペレーティングシステムを実行しているシステムでは、端末を開き、ps -eaf | grep suu コマンドを入力して、SUU が実行されているかどうかを確認します。

SUU が実行されている場合は、アプリケーションを終了し、SUU を再起動します。

SUU の他のインスタンスが実行されていない場合は、何らかの理由で SUU が突然シャットダウンした可能性があります。この場合は、ロックファイルが作成されています。Windows オペレーティング システムが稼動するシステムでこれらのロックファイルを削除するには、**<%**システムドライブ**%>:\dell\suu** ディレクトリに移動し、**suu.lck** ファイルを削除します。

Linux オペレーティングシステムを実行しているシステムでロックファイルを削除するには、次のコマンドを実行します。

chattr -i suu.lck

rm -f suu.lck

これによって、デフォルトで **/var/log/dell/suu** にあるログディレクトリからロックファイルが削除されます。

#### **SUU** を使用してアップデートした後、**Server Administrator** を起動できません。

SUU を使用して Server Administrator をアップデートした後、Service Administrator の一部のサービスを実行できない場合があります。システムを再起動し、Server Administrator を起動 してください。

### **SUU** を使用して **BIOS** のバージョンをアップデートできません。

TCG 1.2 準拠のトラステッドプラットフォームモジュール(TPM)チップを搭載したシステムでは、次のすべてが当てはまる場合に、SUU と DUP を使用した BIOS のアップデートに失敗します。

- 1 Microsoft Windows BitLocker ドライブ暗号化機能が有効になっている。
- ! **トラステッドプラットフォームモジュール** 機能が(BIOS を使用して)**起動前測定でオン** に設定されている。TPM のセキュリティ設定については、『Dell OpenManage Server<br>Administrator オンラインヘルプ』または『Dell OpenManage Server Administrator ユーザーズガイド』を参照してください。このガイドは s**upport.jp.dell.com/manual** できます。

エラーの詳細については、 **<%**システムドライブ*%>:***\dell\suu**(Microsoft Windows)および **/var/log/dell/suu**(Linux システム)でログファイルを参照してください。

このようなシステムで BIOS を正常にアップデートするには、次の手順を実行してください。

- 1. Microsoft Windows BitLocker ドライブ暗号化機能を無効にします。この機能を無効にする方法については、**www.microsoft.com** で Microsoft のマニュアルを参照してください。
- 2. SUU を再起動して BIOS をアップデートします。
- 3. システムを再起動します。
- 4. Windows BitLocker ドライブ暗号化機能を再び有効にします。この機能を有効にする方法については、**www.microsoft.com** で Microsoft のマニュアルを参照してください。

## **SUU** を実行できず、「**SUU** ログシステムでエラーが発生しました。ディスク容量が不足しています」というメッセージが表示されます。

SUU の実行中は、<%<u>システムドライブ</u>% >:**\dell\suu**(Windows オペレーティングシステム)および /**var/log/dell/suu**(Linux オペレーティングシステム) で指定した ログ ディレクトリ<br>に 10MB 以上の空き容量があることを確認してください。

ログファイルを保存するために別のディレクトリを指定することもできます。詳細については、SUU コマンドラインオプションを参照してください。

## <span id="page-8-0"></span>**GUI** モードについて

**Dell OpenManage Server Update Utility** バージョン **6.4** ユーザーズガイド

- [必要条件チェックの実行](#page-8-1)
- [必要条件エラーメッセージ](#page-8-2)
- [ソフトウェア必要条件エラーの修復](#page-8-3)
- [ハードウェア必要条件エラーの修正](#page-9-0)
- [比較レポート](#page-9-1)

● [システムコンポーネントのアップデート](#page-11-1) ● [ネットワーク上の場所からの](#page-11-3) SUU の実行

 $9$   $7y$ プデートエラー

● [システムコンポーネントのアップグレード](#page-10-0) ● [システムコンポーネントのダウングレード](#page-11-0)

グラフィカルユーザーインタフェース(GUI)は、比較およびアップデート実行のためのインタラクティブなアプローチを提供します。

GUI の使用で、次が可能になります。

- l システムのコンポーネントとリポジトリ内の適用可能なコンポーネントが表示される比較レポートを確認
- l アップグレード、ダウングレード、またはアップデートを実行
- l リポジトリを参照

# <span id="page-8-1"></span>必要条件チェックの実行

**suulauncher.exe** をダブルクリックして SUU を起動すると、SUU がスキャンを実行し、ハードウェアまたはソフトウェアのアップデートが必要かどうかを判別します。

メモ**:** SUU バージョン 2.0.0 以降を使用しており、これより新しいバージョンの SUU が利用可能な場合、警告メッセージが表示されます。新しいバージョンを **support.jp.dell.com** からダ ウンロードするか、現在のバージョンを継続して使用することができます。

システム内のコンポーネントが必要条件を満たさない場合、SUU により、必要条件が満たされていないハードウェアまたはソフトウェアのコンポーネントのリストが表示されます。

システム内のコンポーネントが必要条件を満たしている場合、比較レポートが表示されます。

# <span id="page-8-2"></span>必要条件エラーメッセージ

コンポーネントのエラーにより表示されるエラーメッセージ、および各エラーに対する処置は次の通りです。

### ソフトウェア必要条件エラーメッセージ

必要条件エラーメッセージ:

Your system does not meet the required prerequisites for installing the Dell OpenManage software component. Therefore, the row for the software component is disabled in the Comparison Report. Click Continue to update the applicable hardware components. (お使いのシステムは Dell OpenManage<br>ソフトウェアコンポーネントのインストールに必要な条件を満たしていません。したがって、比較レポートのソフトウェアコンポーネントの列が無効になっています。続行をクリックし<br>

### ハードウェア必要条件エラーメッセージ

必要条件エラーメッセージ:

Your system does not meet the required prerequisites for some of the hardware component(s). Therefore, all the rows for the hardware component<br>(s) are disabled in the Comparison Report. Click Continue to update the appli

## ソフトウェアとハードウェアの必要条件エラーメッセージ

必要条件エラーメッセージ:

Your system does not meet the required prerequisites for some of the hardware component(s) and for installing the Dell OpenManage software<br>component. Therefore, all the row(s) will be disabled in the Comparison Report. (

# <span id="page-8-3"></span>ソフトウェア必要条件エラーの修復

Dell OpenManage Server Update Utility(SUU)を GUI モードで起動し、ソフトウェアコンポーネントの必要条件チェックに失敗した場合、コンポーネントのアップグレード、ダウングレード、または

<span id="page-9-5"></span>アップデートを進める前に、Dell OpenManage コンポーネントのバージョン 4.3 以降をインストールする必要があります。

# <span id="page-9-0"></span>ハードウェア必要条件エラーの修正

Dell OpenManage Server Update Utility(SUU)を GUI モードで起動し、ハードウェアコンポーネントの必要条件チェックに失敗した場合、コンポーネントのアップグレード、ダウングレード、また<br>はアップデートを進める前に、ハードウェアの必要条件をインストールする必要があります。

ハードウェアの必要条件をインストールする方法

1. 必要条件メディアを使用して、必要条件レベルを満たすためにシステムをアップデートします。

メモ**:** メディアドライブがシステムハードディスクドライブの前になるように、システム BIOS の起動順序を設定します。

措置の結果をここで入力します(オプション)。

2. 必要条件メディアを使用して、必要条件を満たしていないシステムを起動します。

■ メモ: 必要なアップデートを完了するために、再起動が必要になる場合があります。画面のプロンプトによって指示されるまでは、メディアを取り出さないでください。

3. プロンプトが表示されたら、『Dell サーバーアップデート』メディアを必要条件メディアと交換してシステムを再起動します。

# 必要条件メディアの作成

必要条件メディアを作成するには、次の手順を実行します。

- 1. **support.jp.dell.com** へアクセスします。
- 2. 企業の IT 部門向けにある 選択 をクリックします。
- 3. ドライバおよびダウンロード をクリックします。
- 4. ドライバおよびダウンロードページで、次のいずれかの手順を実行します。
	- 1 お使いのモデルの選択 セクションで、製品モデルの選択 を選択して [手順](#page-9-2) 5 に進みます。
	- l **サービスタグによる選択** セクションで、タグの入力 をクリックして 手順6 に進みます。
- <span id="page-9-2"></span>5. **サービスタグを入力してください** フィールドで、デルシステムのサービスタグを入力し、検索 をクリックして [手順](#page-9-4) 9 に進みます。
- <span id="page-9-3"></span>6. 製品の選択 リストから、サーバ、ネットワークストレージを選択します。
- 7. 製品タイプの選択 リストから、**PowerEdge Server** を選択します。
- 8. 製品モデルの選択リストから、使用している PowerEdge システムを選択して確認をクリックします。
- <span id="page-9-4"></span>9. オペレーティングシステム および ドライバ言語 ドロップダウンリストから、システムのオペレーティングシステムと言語を選択します。
- 10. カテゴリドロップダウンリストから、システム管理を選択します。
- 11. 表示された結果表の ファイルタイトル 列から、**CD ISO - PowerEdge Updates Prerequisites v1.0** をクリックします。
- 12. ダウンロード をクリックして、**PE Updates prereq cd.iso** ファイルをシステムに保存します。メディア作成プログラムがインストールされているシステムにこのファイルをコピーし、.iso ファ イルから起動用メディアを作成します。

この起動可能なメディアが必要条件メディアとなります。

## <span id="page-9-1"></span>比較レポート

SUU は、システムにインストールされているコンポーネントのバージョンをリポジトリ内で利用されるコンポーネントのバージョンと比較し、その結果を重要度レベルと共に比較レポートに表示します。

## 重要度のレベル

比較レポートの 重要度 列は、アップデートの重要度を示します。

<span id="page-10-2"></span>重要度のレベルおよびそれらに対応するステータスについての詳細は、<u>表 [2-1](#page-10-1)</u> を参照してください。

### <span id="page-10-1"></span>表 **2-1.** 重要度レベル

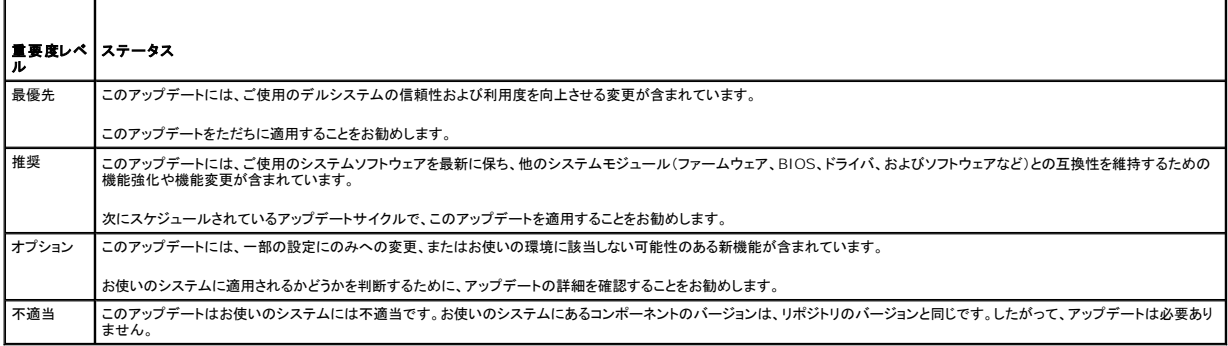

## 比較レポートの機能

比較レポートでは、表示、並べ替え、エクスポートを行うことができます。

#### 表 **2-2.** 比較レポートの機能

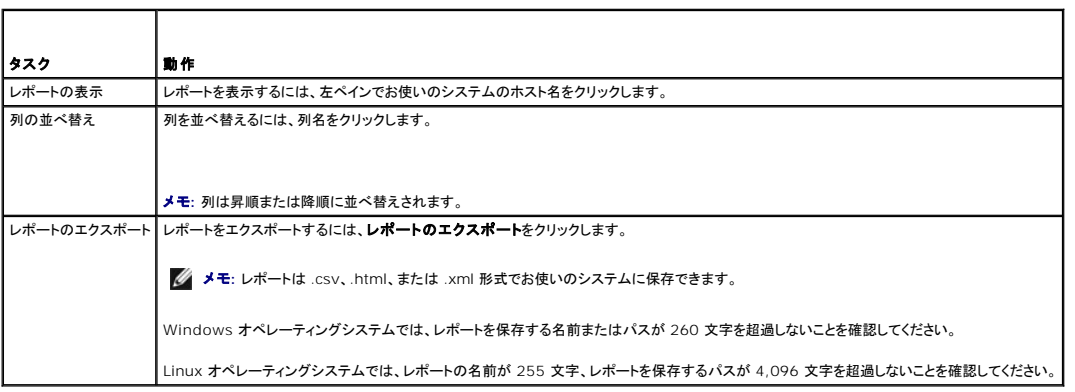

# <span id="page-10-0"></span>システムコンポーネントのアップグレード

SUU は、システムにインストールされているコンポーネントのバージョンをリポジトリ内で利用されるコンポーネントのバージョンと比較します。システムコンポーネントのバージョンがリポジトリのバージョ<br>ンよりも古い場合は、SUU は比較レポート右上角にある **アップグレード** ボタンを有効化します。

リポジトリのコンポーネントをアップグレードするには、次の手順を実行します。

- 1. アップグレードするコンポーネントを選択します。
- 2. アップグレード をクリックして、選択したコンポーネントを適用します。
- 3. アップデートの確認 ダイアログボックスで、はい をクリックして確定して次に進むか、いいえ をクリックしてキャンセルします。

コンポーネントのアップグレード中、SUU がアップデートレポートを表示します。比較後、SUU が アップデート完了 ダイアログボックスを表示します。

4. **OK** をクリックします。

アップグレードのステータスが比較レポートに適用されます。

**メモ**: アップグレードを実行すると、SUU はすべてのアップデートパッケージをシステムの一時ディレクトリ(Microsoft Windows オペレーティングシステムの場合は <%systemdrive%<br>>: \dell\suu、Linux オペレーティングシステムの場合は /var/log/dell/suu)にコピーします。SUU は、アップグレードの処理が完了すると、一時ディレクトリを削除します。アップグレードの<br>処理の完了

注意**: SUU** の実行中は **DVD** ドライブから『**Dell Server Updates DVD**』を取り出さないでください。

# <span id="page-11-4"></span><span id="page-11-0"></span>システムコンポーネントのダウングレード

SUU は、システムにインストールされているコンポーネントのバージョンをリポジトリ内で利用されるコンポーネントのバージョンと比較します。システムコンポーネントのバージョンがリポジトリのバージョ<br>ンよりも新しい場合は、SUU は比較レポート右上角にある**ダウングレードの有効化** ボタンを有効化します。

リポジトリのコンポーネントをダウングレードするには、次の手順を実行します。

1. ダウングレードの有効化 を選択します。

SUU は システムセットアップデートの有効化 を無効にし、バージョンがリポジトリのコンポーネントより新しい、ダウングレード可能なコンポーネントのみを選択します。

- 2. ダウングレードするコンポーネントを選択し、ダウングレード をクリックします。
- 3. アップデートの確認 ダイアログボックスで、はい をクリックして確定して次に進むか、いいえ をクリックしてキャンセルします。

コンポーネントのダウングレード中、SUU がアップデートレポートを表示します。比較後、SUU が アップデート完了 ダイアログボックスを表示します。

4. **OK** をクリックします。

ダウングレードのステータスが、比較レポートに適用されます。

# <span id="page-11-1"></span>システムコンポーネントのアップデート

SUU は、システムにインストールされているコンポーネントのバージョンをリポジトリ内で利用されるコンポーネントのバージョンと比較します。システムコンポーネントのバージョンがリポジトリのバージョ ンよりも新しい、または古い場合は、SUU は比較レポート右上角にある アップデート ボタンを有効化します。

コンポーネントを 1 回のセッションでアップグレード / ダウングレードするには、次の手順を実行します。

1. システムセットアップデートの有効化を選択します。

SUU は ダウングレードの有効化 を無効にし、アップグレード が アップデート に変ります。比較レポートで、アップデート可能なコンポーネントがすべて選択されています。

2. アップデート ボタンをクリックします。

アップデートするコンポーネントのリストを含む アップデートの確認 ダイアログボックスが表示されます。

3. はい をクリックしてアップデートを続けるか、いいえ をクリックしてアップデートをキャンセルします。

はい をクリックすると、アップデート ダイアログボックスが開き、アップデートの進行状況が表示されます。

4. アップデートが完了したら、**OK** をクリックします。

アップデートのステータスが、比較レポートに反映されます。

# <span id="page-11-2"></span>アップデートエラー

システムコンポーネントのアップデート中に、特定のコンポーネントのアップデートに失敗した場合、その他のコンポーネントのアップデートの継続または停止を選択することができます。

アップデートエラー時に中止 を選択すると、SUU はアップデート失敗時にその他のコンポーネントをアップデートしません。

**シンモ: アップデートエラー時に中止** は、複数コンポーネントのアップデートを選択した場合にのみ有効になります。

# <span id="page-11-3"></span>ネットワーク上の場所からの **SUU** の実行

ネットワーク上の場所から SUU を実行して複数システムのコンポーネントをアップデートするには、次の手順を実行します。

- 1. SUU がインストールされているネットワーク上のシステムにアクセスします。
- 2. .exe ファイルをダブルクリックして、SUU の GUI を起動します。

アップデートされるコンポーネントが、比較レポートに表示されます。

3. アップデート、アップグレード、または ダウングレード をクリックします。

**シ**メモ: 1 回のセッションですべてのコンポーネントをアップデートするには、**システムセットアップデートの有効化**を選択した後でアップデートをクリックします。

4. はい をクリックして続行するか、いいえ をクリックしてキャンセルします。

はい をクリックすると、アップデート / アップグレード / ダウングレードの進行状況を示す アップデート ダイアログボックスが表示されます。

5. アップデート / アップグレード / ダウングレードが完了したら、**OK** をクリックします。 比較レポートにアップデートが反映されます。

## <span id="page-13-0"></span>**Server Update Utility とその他コンポーネントとの統合 Dell OpenManage Server Update Utility** バージョン **6.4** ユーザーズガイド

- 
- [Server Update Utility](#page-13-1) の Dell 管理コンソールとの統合
- Server Update Utility と [Dell OpenManage IT Assistant](#page-14-0) の統合

# <span id="page-13-1"></span>**Server Update Utility** の **Dell** 管理コンソールとの統合

Dell 管理コンソールは、ネットワーク環境における管理ステーションにインストールされたウェブベースのグラフィカルユーザーインタフェース(GUI)です。

Dell 管理コンソールを利用することで、お使いの管理ステーションのローカルリポジトリに Dell Update Packages(DUP)をインポートして、パッケージのバージョンを比較することが可能になりま す。

基準を満たしていないシステムは、すぐにアップデートするか、SUU を使用して定義したスケジュールに応じてアップデートできます。

## パッチ管理機能の使用

Dell 管理コンソールで提供されるパッチ機能を使用することで、管理下システムのハードウェアおよびソフトウェアコンポーネントのアップデートが可能になります。 パッチ管理機能を使用するには、次の手順を実行します。

- 1. DVD ドライブに 『Dell Server Updates DVD』を挿入します。
- 2. システムのデスクトップにある **Dell** 管理コンソール アイコンをダブルクリックします。
- 3. ホームをクリックし、次に **Dell** サーバーホームのパッチ管理 の順にクリックします。

左のウィンドウペイン上の はじめに セクションにパッチ管理の概要情報が表示されます。

メモ**:** 通知サーバーおよび管理対象システムが組織のファイアウォール内にある場合、プロキシサーバーをセットアップすることで、外部ウェブサイトから安全にパッチを取得したりソリュ ーションをダウンロードすることができます。

- 4. **DUP** カタログのダウンロード をクリックして、**catalog.cab** および **pre- req.cab** ファイルの場所を指定します。
- 5. インベントリカタログのダウンロード をクリックして、SolutionSam ウェブサイトから、インベントリコレクタツールを含む **.cab** files ファイルをダウンロードします。
- 6. ソリューションのグローバル設定 をクリックして、DUP パッケージのダウンロード場所を指定します。
- 7. はじめに セクションで **Altiris** エージェントのインストール をクリックし、管理下システムにエージェントをインストールします。比較レポートを実行し、表示するには、管理下システム上に Altiris エージェントが必要となります。

メモ**:** 任意の時間に Altiris エージェントのインストールを実行するようにスケジュールできます。Altiris エージェントのインストール方法の詳細については、『Dell 管理コンソールのヘ ルプ』を参照してください。

8. 比較レポートを表示するには、コンプライアンスチェックを実行します。

比較レポートには、ネットワーク上の管理下システムごとに、現在インストールされているコンポーネントに対して、アップデート可能なコンポーネントが表示されます。

パッチ管理機能の使用方法の詳細については、『Dell Management Console ユーザーズガイド』を参照してください。

#### プロキシのセットアップ

プロキシをセットアップするには、次の手順を実行します。

- 1. プロキシ タブをクリックします。
- 2. 指定したプロキシ設定を使用するオプションを選択します。
- 3. プロキシサーパー フィールドに、お使いのプロキシサーバーの URL を入力します。
- 4. 保護されたプロキシサーバーを使用している場合は、ユーザー名およびパスワードを入力します。
- 5. テスト設定をクリックし、プロキシサーバーの設定を検証します。

メモ**:** プロキシの設定情報を検証するために、サーバーは外部ウェブサイトへの接続を試みます。設定のテスト中にエラーメッセージが表示される場合は、認証情報が正しいこと、プロ キシサーバーが稼動していること、そして一般的なネットワークエラーが存在しないことを確認してください。

6. FTP 設定に なし を選択して、**Ok** をクリックします。

#### **.cab** ファイルのダウンロード

.cab ファイルをダウンロードするには、次の手順を実行します。

- 1. ウェブ **URL** オプションを選択します。
- 2. Windows および Linux フィールドに、次のデフォルトの場所を指定します。

#### 表 **4-1. Dell** 管理コンソール **1.0** パッチ内のインベントリコレクタのデフォルトの場所

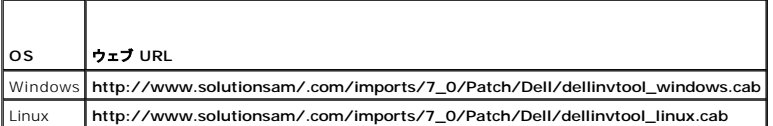

3. 変更の保存をクリックします。

## **DUP** ダウンロードパッケージの場所の指定

DUP ダウンロードパッケージの場所を指定するには、次の手順を実行します。

- 1. ダウンロードされたデルパッケージの信頼性を検証するオプションを選択します。
- 2. ローカルストレージ に DUP をダウンロードする SUU リポジトリの場所を入力します。

ダウンロード先 に **C:\Program Files\Altiris\PatchManagementDell\Downloads** と入力して、適用 をクリックします。

## <span id="page-14-0"></span>**Server Update Utility** と **Dell OpenManage IT Assistant** の統合

Dell OpenManage IT Assistant(ITA)は、ローカルエリアトワーク(LAN)やワイドエリアネットワーク(WAN)上のシステムを監視および管理するための中央アクセスポイントを提供します。

ITA では、個別の Dell アップデートパッケージ(DUP)やシステムバンドル一式の中央リポジトリへのロードを行い、パッケージのバージョンを比較することができます。

基準を満たしていないシステムは、すぐにアップデートするか、SUU を使用して定義したスケジュールに応じてアップデートできます。

メモ**:** パッケージ情報の表示をオペレーティングシステム、デバイス名、コンポーネント名、およびソフトウェア別にカスタマイズすることもできます。

### ソフトウェアアップデート機能の使用

ソフトウェアアップデート機能を使用するには、次の手順を実行してください。

- 1. DVD ドライブに 『Dell Server Updates DVD』を挿入します。
- 2. IT Assistant にログインします。
- 3. 管理をクリックし、ソフトウェアのアップデートをクリックします。
- 4. ソフトウェアアップデート 左ペインで、ソフトウェアアップデートリポジトリ を右クリックし、リポジトリを開く(アップデート **CD/DVD**)を選択します。
- 5. 開く ウィンドウで CD/DVD ドライブを参照し、リポジトリ ディレクトリをダブルクリックして、次に **catalog.xml** をダブルクリックします。

メモ**:** デフォルトで、ネットワーク上のこれらのシステムで IT Assistant によって検出およびインベントリされたデルアップデートパッケージとシステムアップデートセットを表示できま す。

デルシステムのソフトウェアのアップデートについては、『Dell OpenManage IT Assistant ヘルプ』または『Dell OpenManage IT Assistant ユーザーズガイド』を参照してください。

### **IT Assistant** へのログイン

1. システムのデスクトップで IT Assistant アイコンをダブルクリックします。

メモ**:** シングルサインオンに設定されている場合は、ログイン ダイアログボックスは表示されません。

- 2. ユーザー名とパスワードを入力します。
- 3. Microsoft Active Directory プラグインを使ってユーザー情報を設定済みの場合には、**Active Directory** ログイン を選択します。

メモ**:** 5 分以内に **OK** をクリックします。そうしない場合は、IT Assistant が正しくロードされません。

**シンメモ: IT Assistant の起動中に複数のポップアップが表示される場合があります。** 

### 4. 証明書の表示→証明書のインストール(使用可能な場合)または常時を選択します。

役割ベースのアクセス設定の詳細については、**support.jp.dell.com/manuals** にある『Dell OpenManage IT Assistant ユーザーズガイド』を参照してください。

IT Assistant 用の Active Directory プラグインのインストールと Active Directory スキーマの拡張については、**support.jp.dell.com/manuals** にある『Dell OpenManage Management Station Software インストールガイド』を参照してください。

### <span id="page-16-0"></span>**Dell OpenManage Server Update Utility** について **Dell OpenManage Server Update Utility** バージョン **6.4** ユーザーズガイド

- [主な特徴と機能](#page-16-1)
- [サポートされるオペレーティングシステム](#page-16-2)
- [その他の必要マニュアル](#page-16-3)

Dell OpenManage Server Update Utility(SUU)は、お使いのシステムのためのアップデートを識別して適用する DVD ベースのアプリケーションです。

SUU を使用すると、Dell PowerEdge システムをアップデートしたり、SUU でサポートされているシステムに適用できるアップデートを表示したりできます。SUU はお使いのシステムに現在インスト<br>一ルされているコンポーネントのバージョンを、『Dell PowerEdge Server Update Utility』メディアに収録されているアップデートコンポーネントと比較します。

SUU は、バージョンの比較レポートを表示し、コンポーネントのアップデートのために様々なオプションを提供します。

メモ**:**管理者(Microsoft Windows)または ルート(Linux)権限のあるユーザーのみが SUU を使用したアップデートを実行できます。

メモ**:**SUU 6.3 以降では、Microsoft Windows オペレーティングシステムを実行している、サポートされていないシステムに SUU DVD を挿入すると、リポジトリマネージャ GUI が表示され ます。

# <span id="page-16-1"></span>主な特徴と機能

#### 表 **1-1.** 特徴と機能

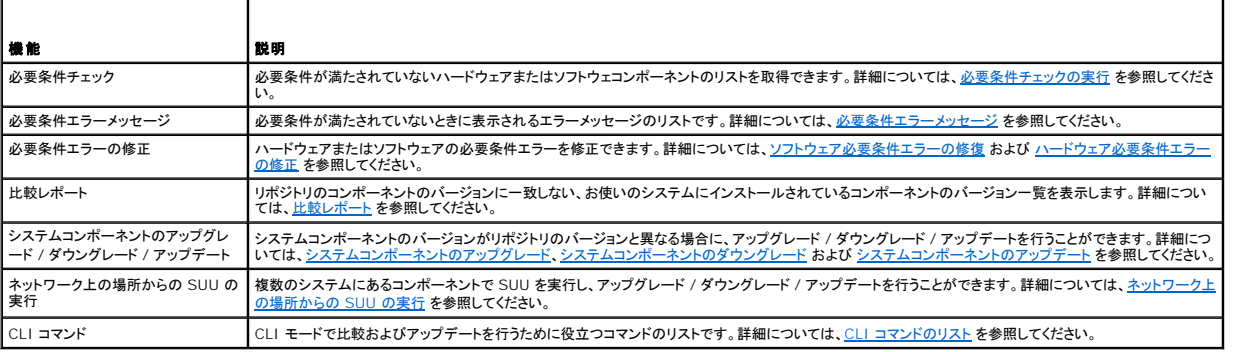

# <span id="page-16-2"></span>サポートされるオペレーティングシステム

- l Microsoft Windows Server 2003 および 2008 の全バージョン
- 1 SUSE Linux Enterprise Server バージョン 10 および 11
- 1 Red Hat Enterprise Linux バージョン 5.5 および 6.0
- 1 VMware ESX バージョン 4.0 U2 および 4.1
- l Microsoft Hyper-V Server 2008 R2

SUU がサポートされている各種デルシステムおよびオペレーティングシステムの詳細情報については、**support.jp.dell.com/manuals** にある、『Dell システムソフトウェアサポートマトリックス』を 参照してください。

# <span id="page-16-3"></span>その他の必要マニュアル

- 1. **support.jp.dell.com/manuals** にアクセスします。
- 2. ソフトウェア→ システム管理→ Dell OpenManage リリース の順にクリックします。
- 3. 関連するバージョンをクリックして、特定のリリースに対するすべてのマニュアルを表示します。